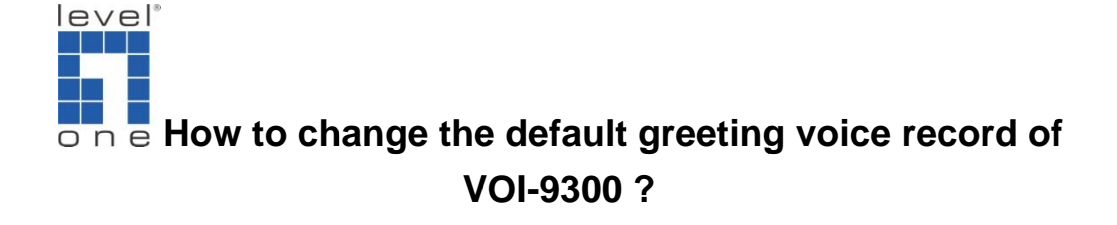

## **How to Install Audio Conversion Software**

In your web browser, enter the URL for below  $1.$ 

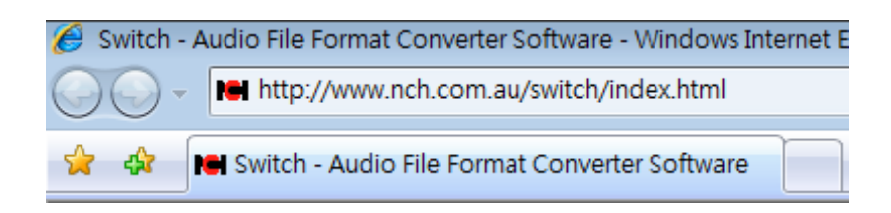

The URL will show the Web Site.  $2<sub>1</sub>$ 

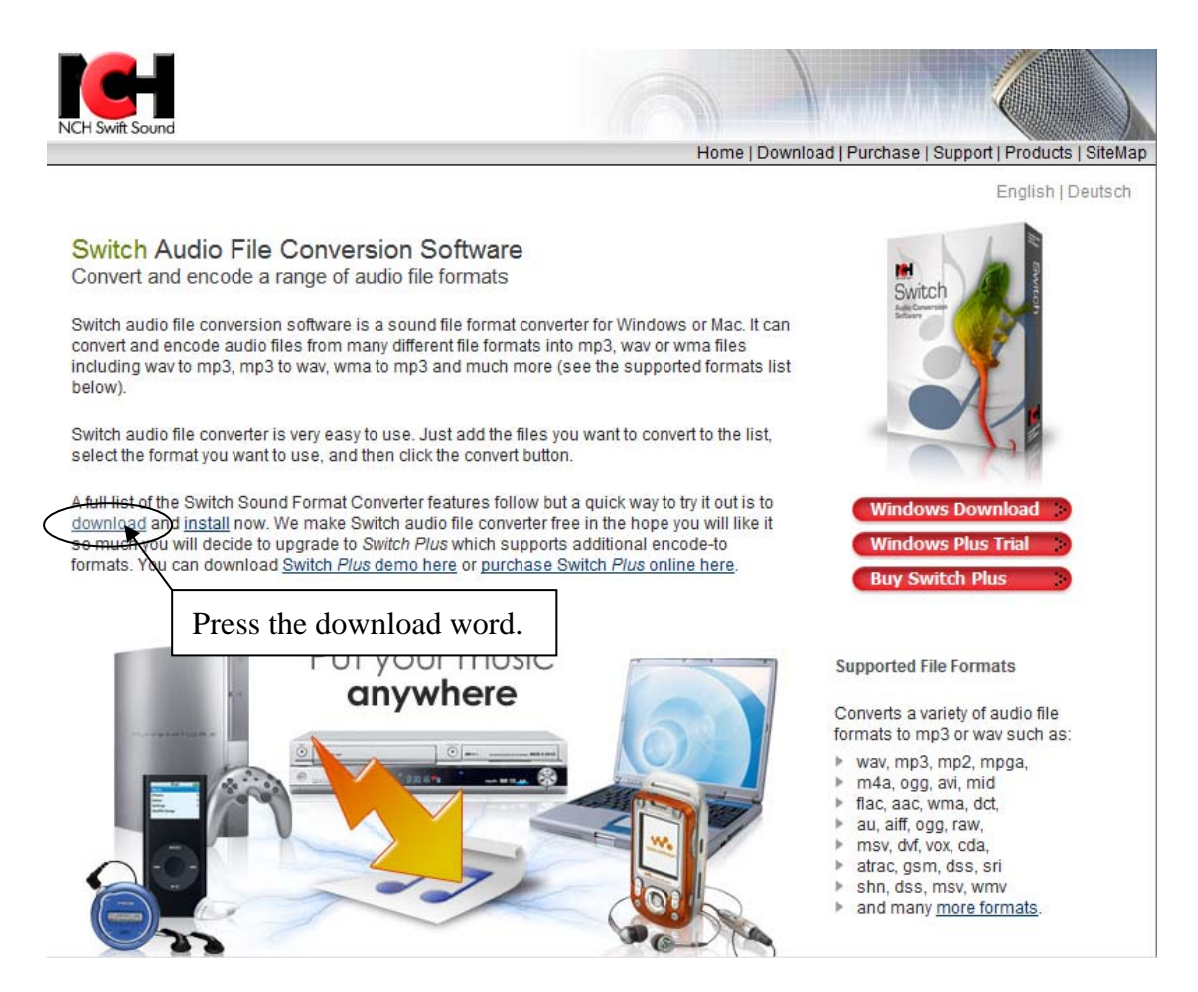

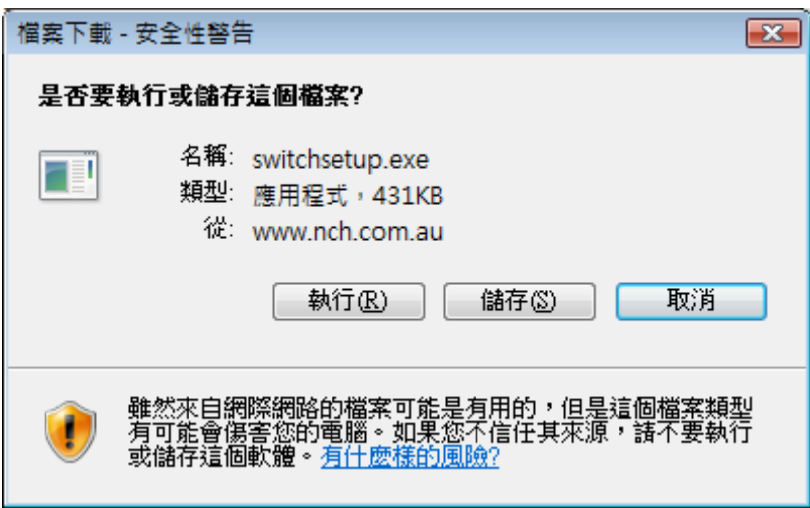

- 3. You can press the  $RUN(\underline{R})$  or  $SAVE(\underline{S})$  to your computer then run the application file.
- 4. Then follow the procedure for below :

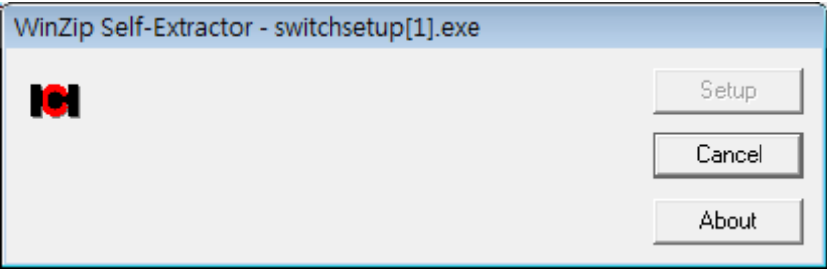

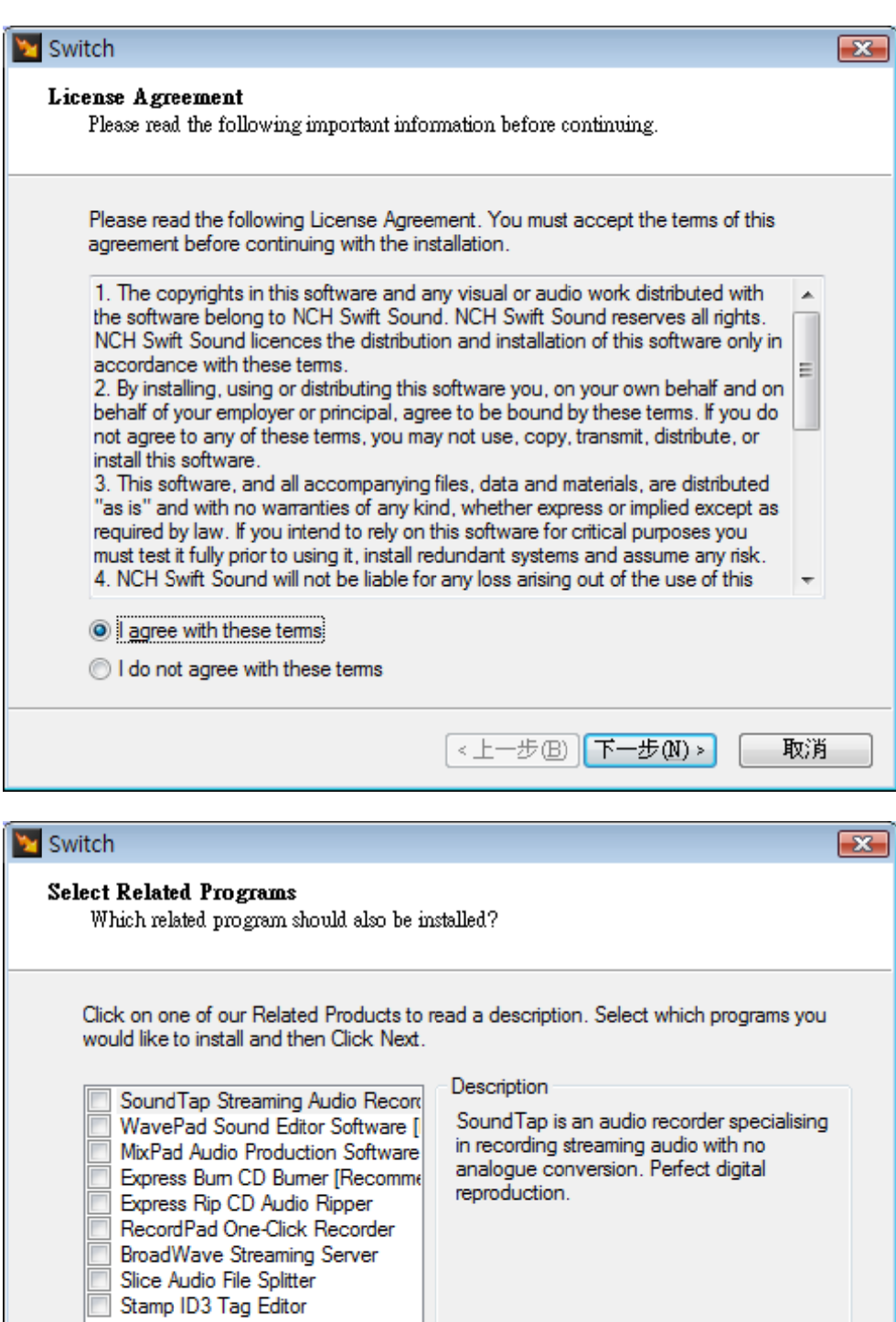

 $\boxed{\text{1.1:}}$ 

http://www.nch.com.au/soundtap

取消

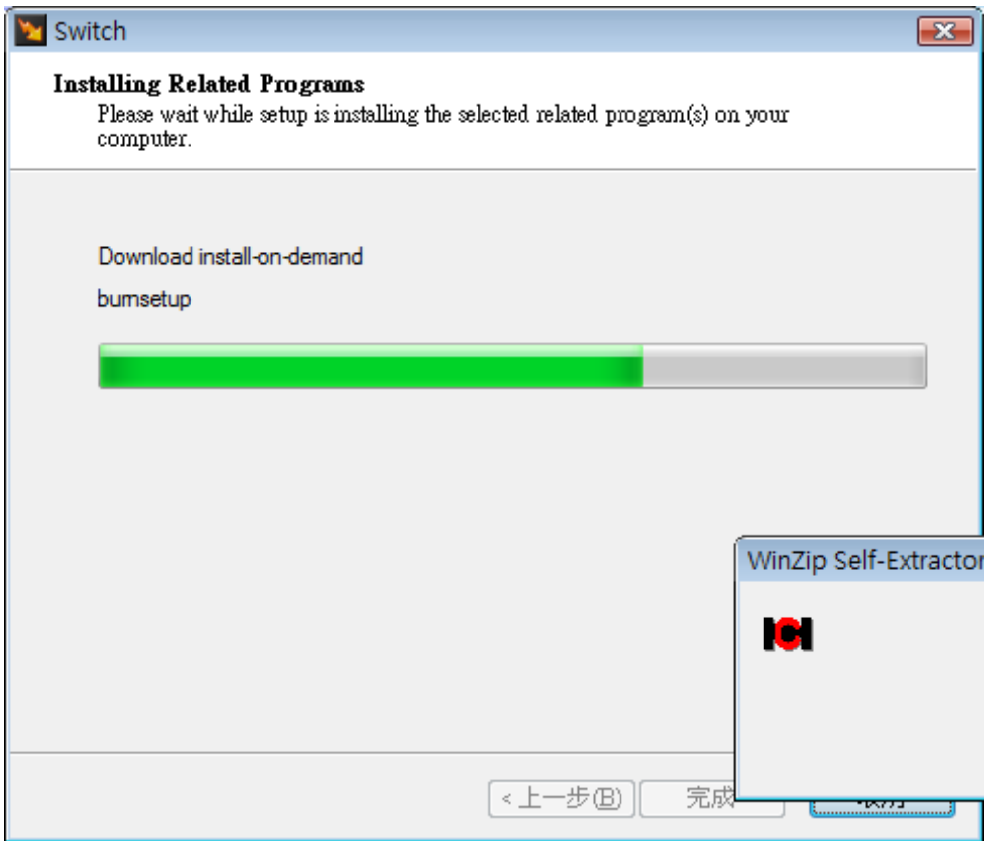

5. If installation complete, the screen will show.

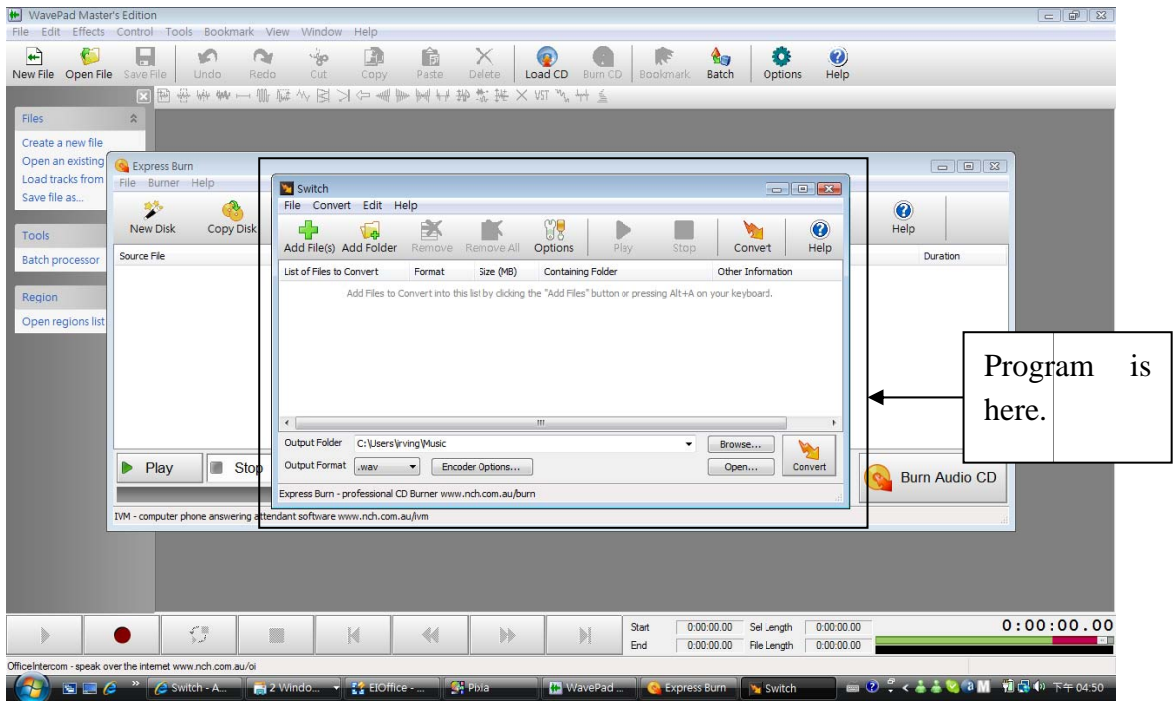

6. Then if you want to convert your greeting files please follow the procedure :

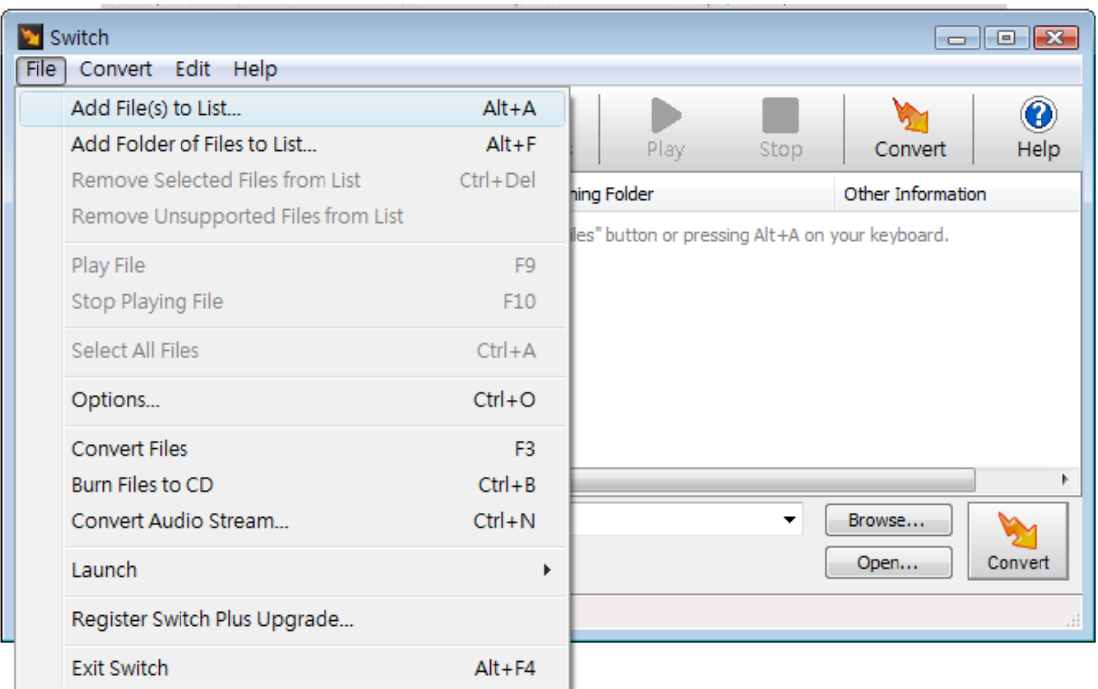

## 7. Press Add File(s) to List then choose the file you want to convert of file.

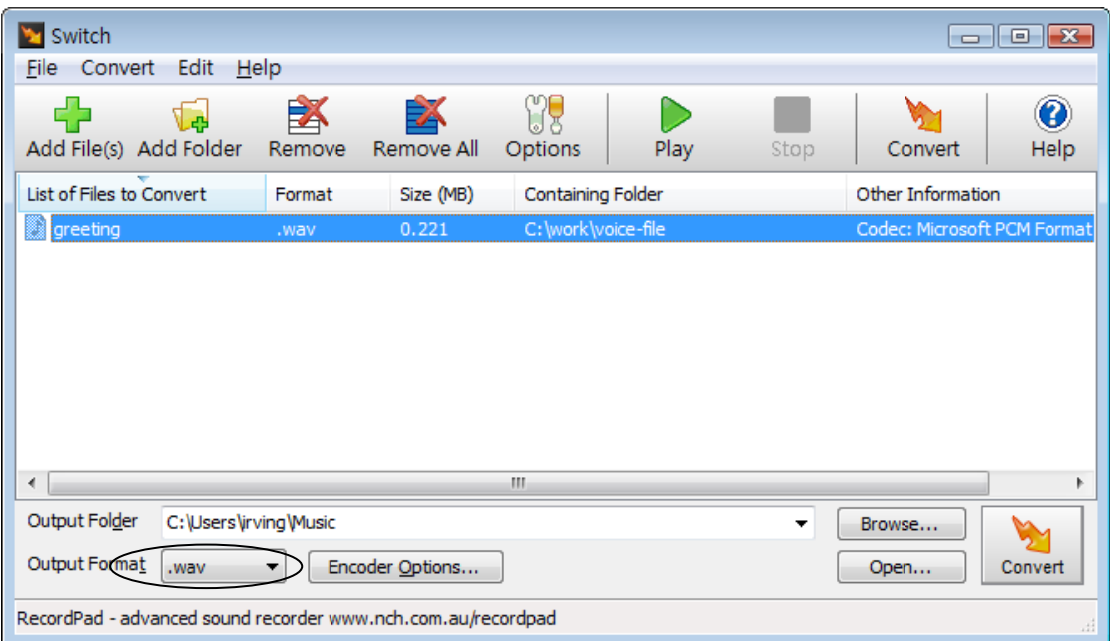

8. The file will include in the List Table and waiting for you to highlight this file then change the **Output Format** to **.gsm** format then press the Convert Button

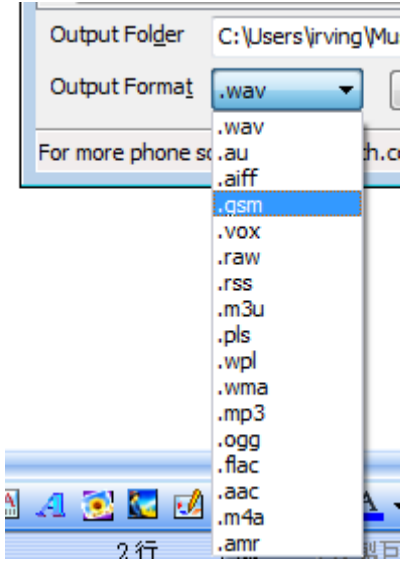

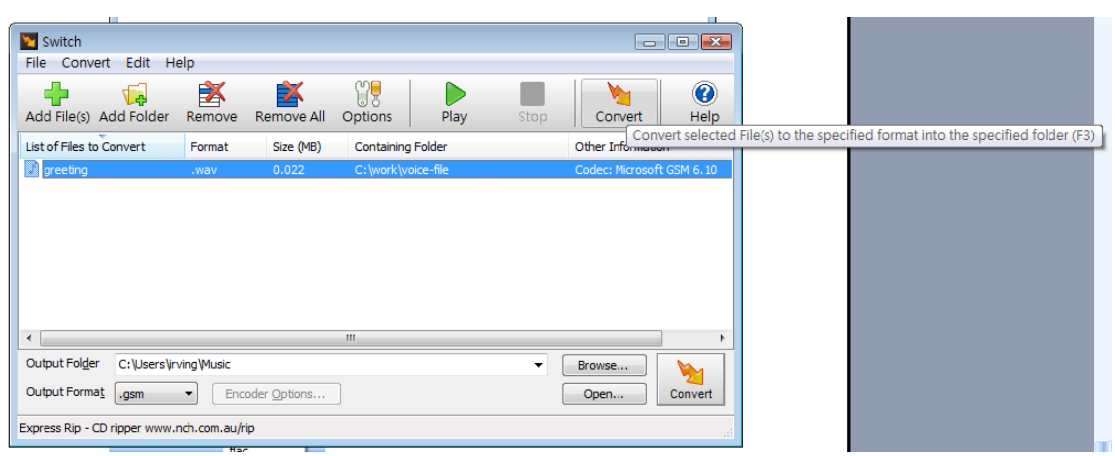

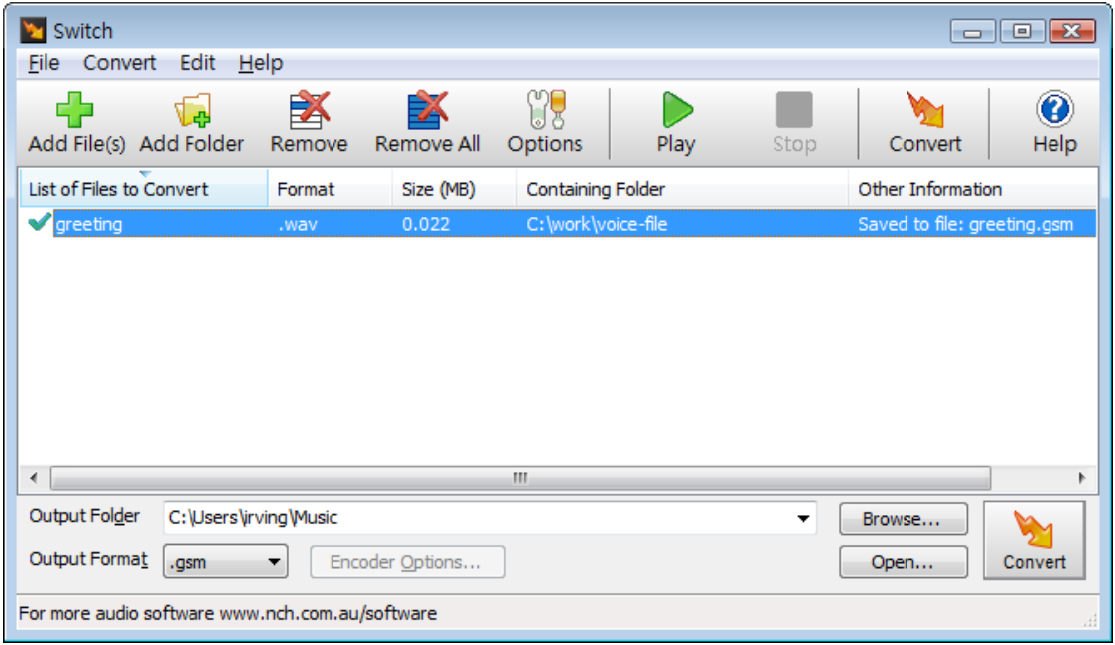

9. If finished the process and the **Other Information** will show the converted

file and saved file name.

## **How to upload the greenting.gsm file to IP PBX**

1. When you have the .gsm file that you can follow the process to upload to your IP PBX .

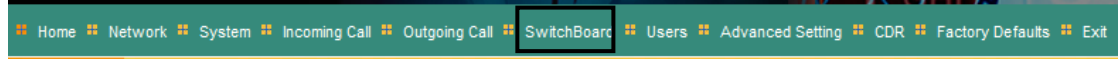

- 2. Choose the **SwitchBoard** ITEM then show Add Prompt
- 3. In the New Prompt field press Brower Button to search and choose and double click the file . Then press the Submit Button to upload .

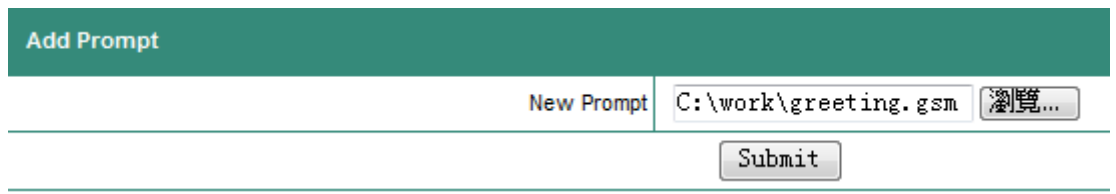

4. You will see the Prompts List shows the file name is "greeting.gsm".

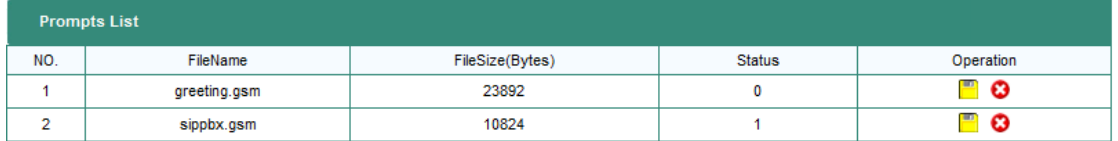

5. You need press the Operations of the icon to switch to this file to be used for switchboard prompt .

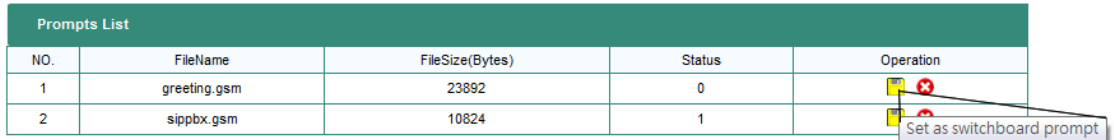

6. You can see the Status will change to 1 and it will be use.

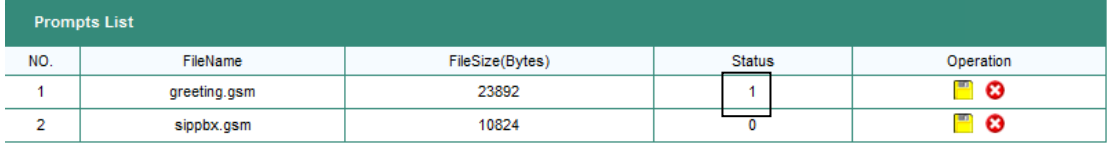